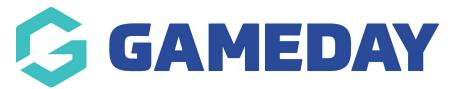

## How do I reset my Schedula password?

Last Modified on 02/04/2024 11:55 am AEDT

As a Schedula user, you can update your password within the Schedula interface by following the steps below:

1. Open the menu using the Burger icon, then, click **Schedula Profile** > **MANAGE YOUR PROFILE** 

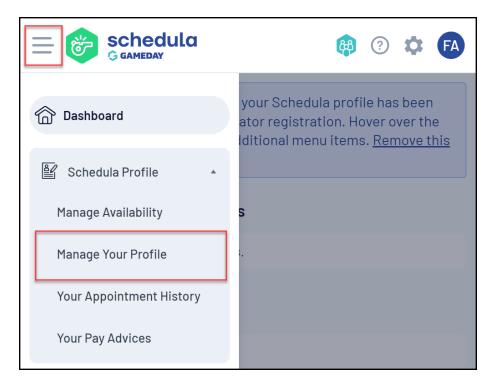

2. At the top of the page, click CHANGE YOUR PASSWORD

|                   |                    | 🟟 🕐 🏟 FA             |
|-------------------|--------------------|----------------------|
| <b>8</b> 1 Ja     | nuary 1970         | Change Your Password |
| • Addres          | ss ()              |                      |
| Address<br>Postal | 12 Test Avenue, Me | bourne VIC 3004      |
|                   | Ren                | nove                 |
| Address<br>Postal | Yes                |                      |
|                   | Ren                | nove                 |
| Address<br>Postal | 11 street, abc     |                      |
|                   | Ren                | nove                 |
| 🕂 Add Add         | ress               |                      |

3. Enter your **Current Password**, **New Password** and **Confirm your New Password**, then click **CHANGE PASSWORD** 

| Schedula 🚯 🕐 🗱                                                                           |
|------------------------------------------------------------------------------------------|
| Change Your Password                                                                     |
| Current Password                                                                         |
| ••••••                                                                                   |
| lew Password                                                                             |
| •••••                                                                                    |
| Confirm New Password                                                                     |
| •••••                                                                                    |
| Change Password                                                                          |
| our new password should meet the following security conditions:                          |
| t must be at least eight characters long                                                 |
| t must contain at least one number (0-9)                                                 |
| t must contain at least one upper case alphabetic character(A-Z)                         |
| Examples of good passwords are:                                                          |
| StrOng11                                                                                 |
| Pa\$\$-W0rd                                                                              |
| ′our password can have special characters (such as @, #, % etc.), but is not<br>equired. |
|                                                                                          |

Alternatively, you can reset your password on the Schedula Login page using the **FORGOT YOUR PASSWORD?** link:

| 6                       | Sche<br>G GAME | edula |
|-------------------------|----------------|-------|
| Email                   | GATIE          |       |
| Password Forgot your pa | assword?       | Login |

Then entering your details and clicking **RECOVER PASSWORD** 

| Schedula                |                                                                                                    |  |  |  |
|-------------------------|----------------------------------------------------------------------------------------------------|--|--|--|
| 요 Forgot Your F         | assword                                                                                                    |  |  |  |
| Use this page to rec    | over your lost password. Fill in the details on this screen and a new password will be sent to your registered email address. |  |  |  |
| Still having problem    | s? Email the support team on <u>support@mygameday.app</u>                                                                     |  |  |  |
| First Name              |                                                                                                    |  |  |  |
| Last Name               |                                                                                                    |  |  |  |
| DOB (dd/mm/yyyy)        |                                                                                                    |  |  |  |
| Email Address           |                                                                                                    |  |  |  |
|                         | Recover Password                                                                                                    |  |  |  |
|                         |                                                                                                    |  |  |  |
| © Copyright 2024 GameDa | yy. All rights reserved.                                                                                                    |  |  |  |

You will then receive an email confirming that you have successfully reset your Schedula password. You will now be able to use your new password the next time you login to Schedula:

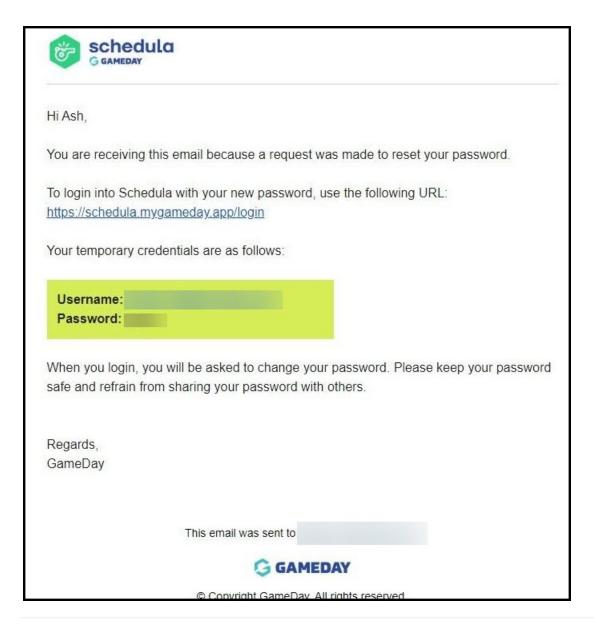